## **Подача заявления о Назначении обеспечения по обязательному социальному страхованию от несчастных случаев на производстве и профессиональных заболеваний.**

**Шаг 1.** В адресной строке набрать https://gosuslugi.ru/ и перейти на страницу портала Госуслуги для оформления заявления.

**Шаг 2.** На открывшейся странице выбрать Ведомства — СФР (показать все) — Назначение обеспечения по обязательному социальному страхованию от несчастных случаев на производстве и профессиональных заболеваний.

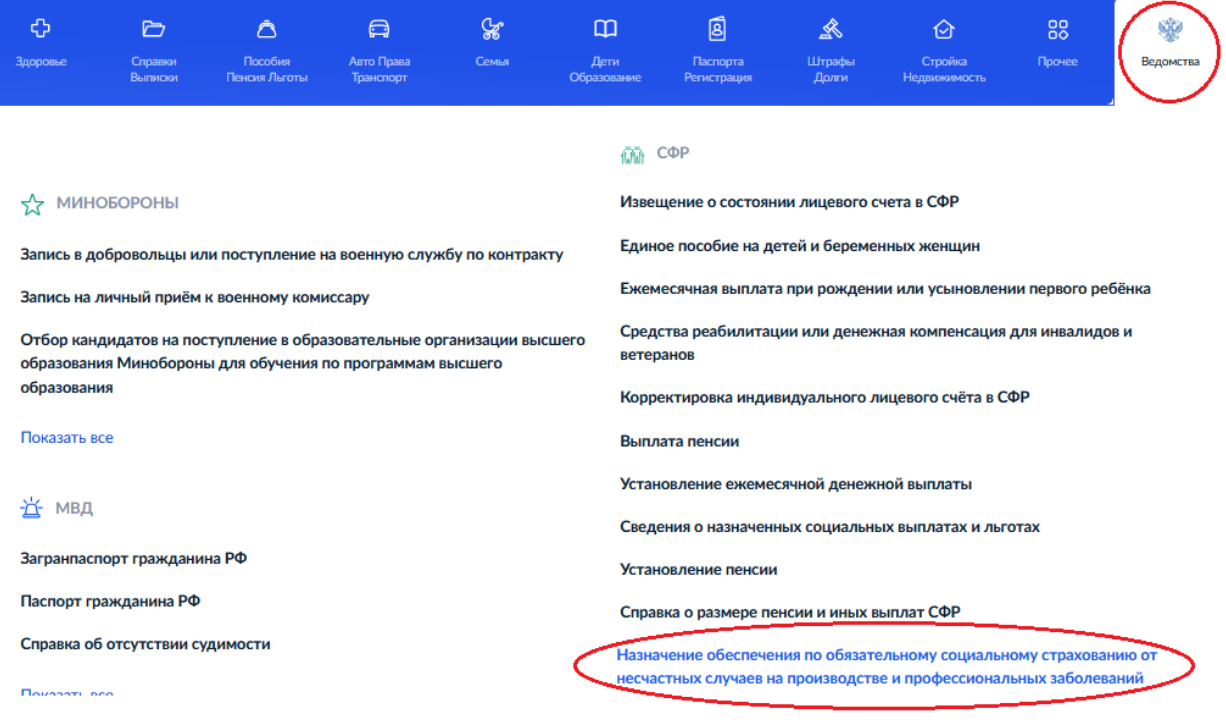

**Шаг 3.** Пройти авторизацию на портале — ввести логин и пароль от личного кабинета на портале Госуслуг.

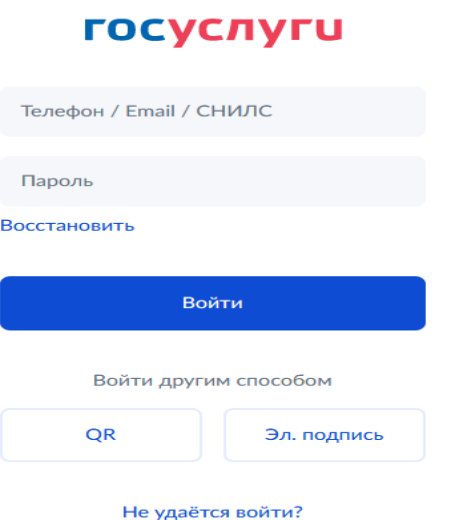

**Шаг 4.** После авторизации откроется форма для заполнения информации о себе нажмите Начать.

> Получение обеспечения по обязательному социальному страхованию от несчастных случаев на производстве и профессиональных заболеваний в виде единовременной и (или) ежемесячной страховых выплат застрахованному либо лицам, имеющим право на получение страховых выплат в случае его смерти Назначение обеспечения по обязательному социальному страхованию от несчастных случаев на производстве и профессиональных заболеваний в виде единовременной или ежемесячной страховой выплаты застрахованному либо лицам, имеющим право на получение страховых выплат в случае его смерти • Перечень документов установлен п.4 ст.15 Закона об обязательном социальном страховании • Административный регламент Фонда по услуге Ответьте на несколько вопросов и узнайте, что делать дальше Начать

**Шаг 5.** Выберите за кого подается заявление и какая цель заявления.

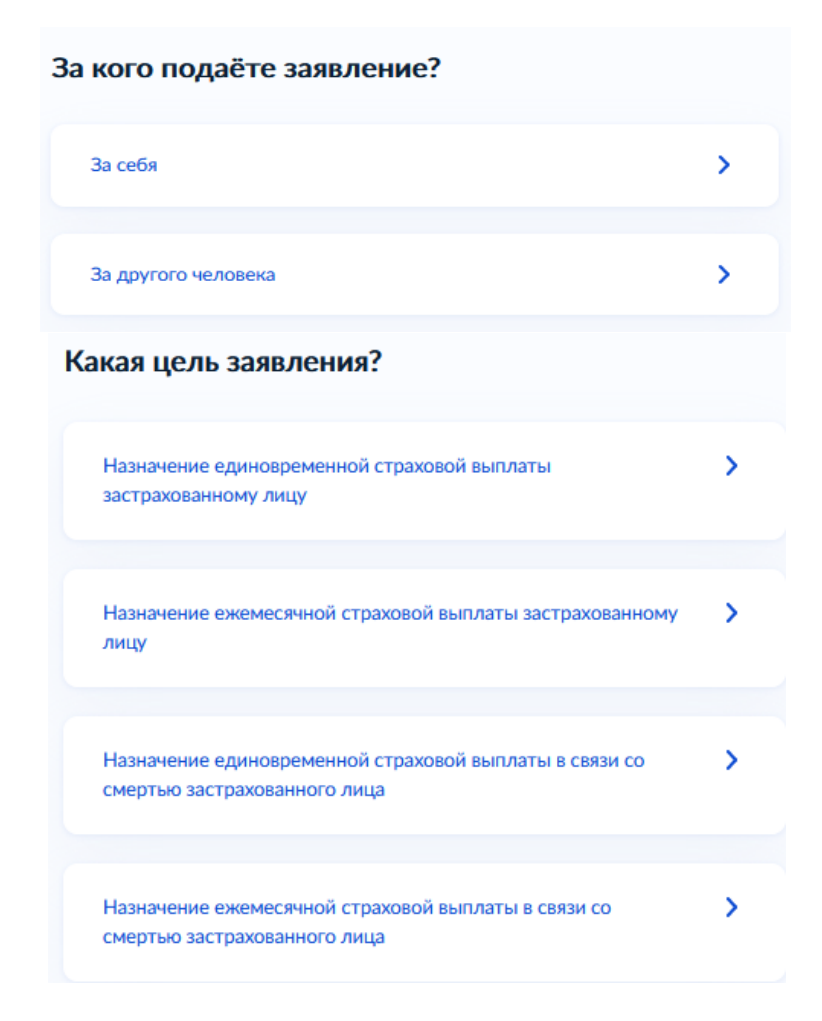

**Шаг 6.** Если вы выбрали – Назначение единовременной страховой выплаты застрахованному лицу.

Выберите один из вариантов, относящихся к Вам.

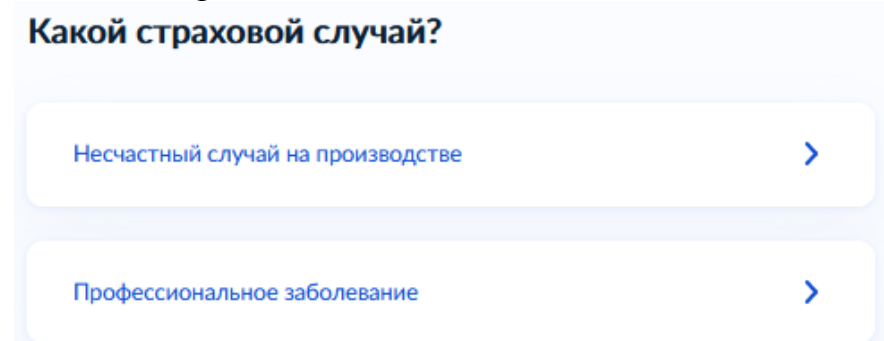

**Шаг 7.** Далее из справочника выберите тип получателя страховой выплаты и способ получения выплаты.

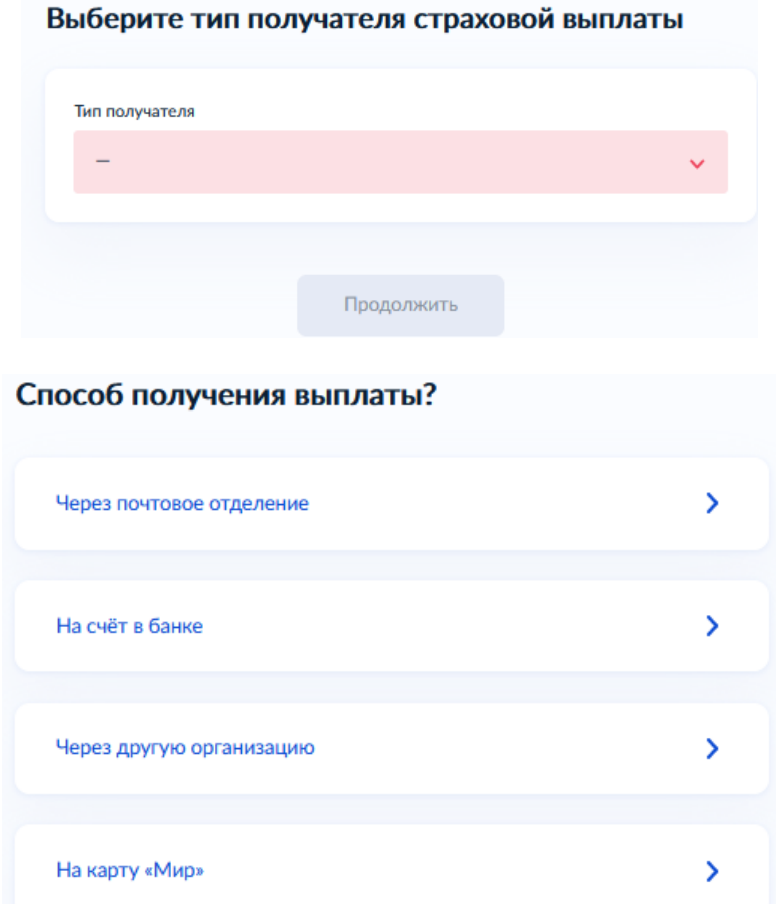

После выбора способа получения выберите то, что относится к Вам.

## Получатель услуги проживает за пределами РФ?

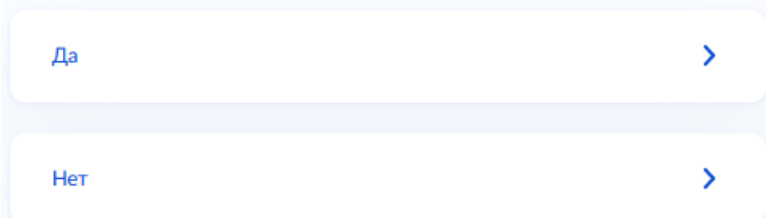

Ознакомьтесь с информацией о документах, необходимых для подачи

заявления (если в предыдущем пункте вы выбрали, что проживаете за пределами РФ, то дополнительно необходима справка дипломатического представительства или консульского учреждения РФ о постоянном месте жительства за границей).

Что нужно для подачи заявления

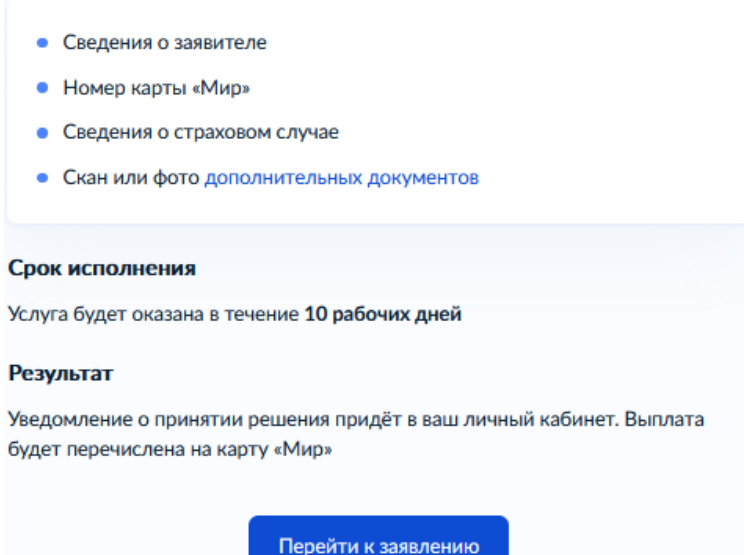

Проверьте правильность внесения сведений о документе, удостоверяющем личность. Если сведения соответствуют документу, нажмите Верно. Если необходимо внести изменения, нажмите «Редактировать».

Проверьте ваши данные

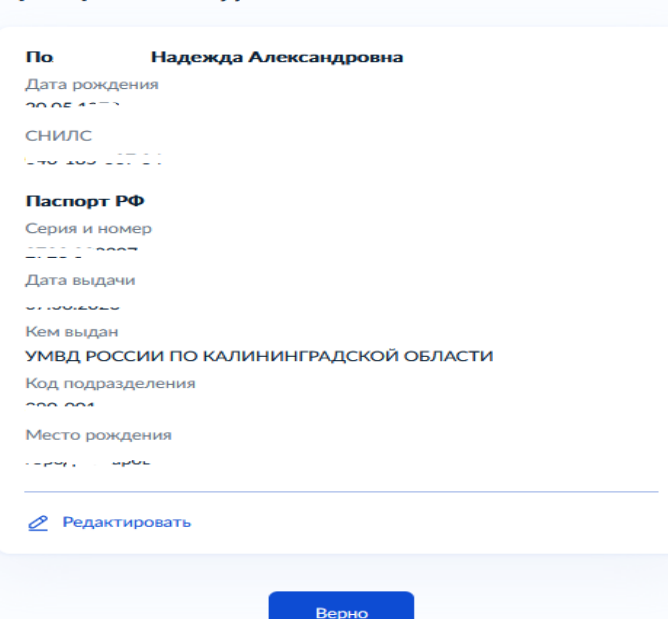

Проверьте Ваш номер телефона, адрес электронной почты, адрес постоянной регистрации и адрес фактического проживания. Если сведения указаны правильно нажмите Верно. Если необходимо внести изменения, нажмите «Редактировать».

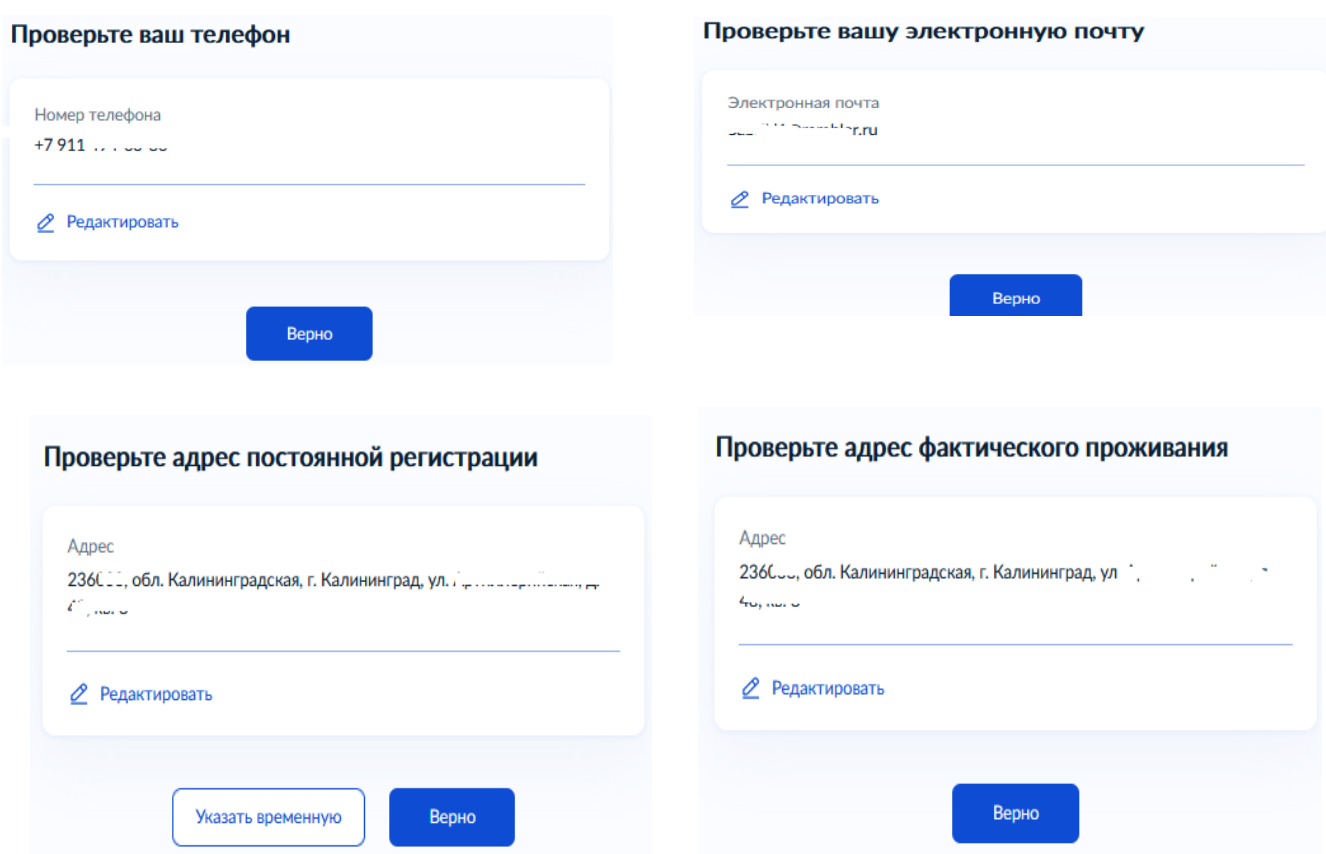

Укажите номер карты «МИР» для выплаты.

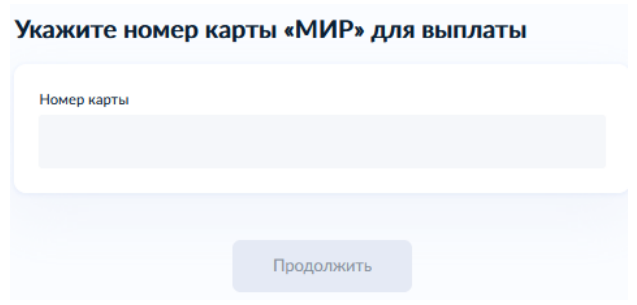

Укажите сведения о страховом случае.

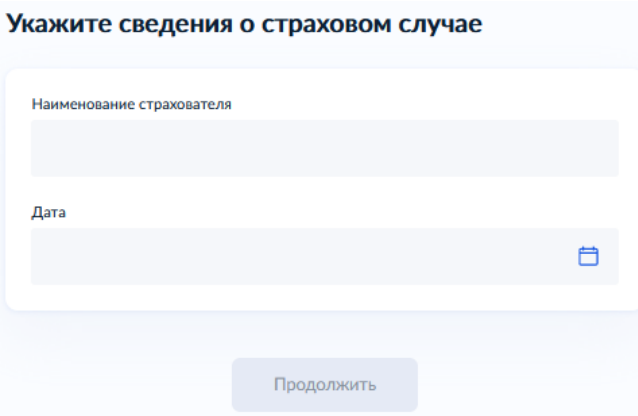

Вы можете загрузить необходимые документы, выбрав соответствующий ответ:

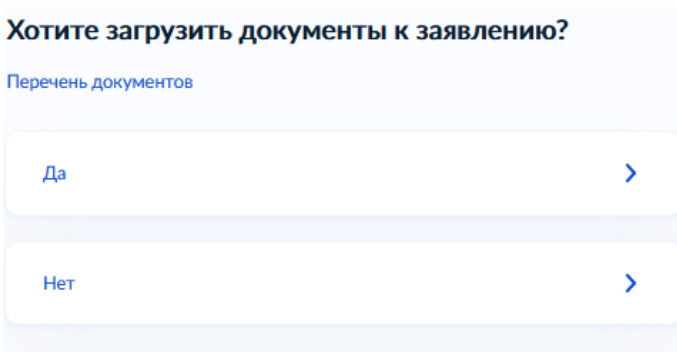

Из справочника выберите территориальный орган, в который будет направлено Ваше заявление. Нажмите - Отправить заявление.

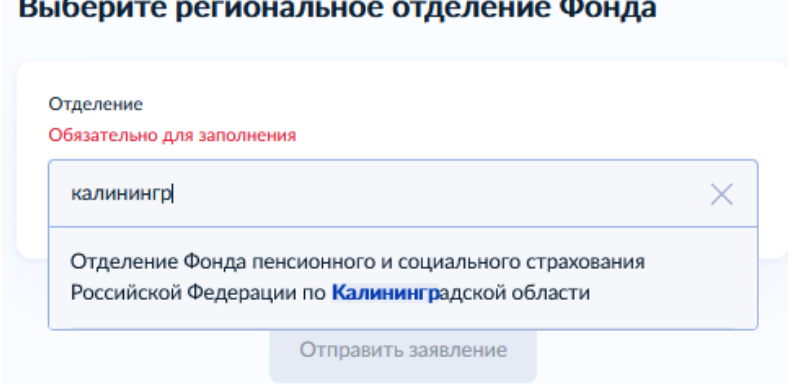

and the company of the company  $\mathbf{D} \cdot \mathbf{C}$